# **200M**

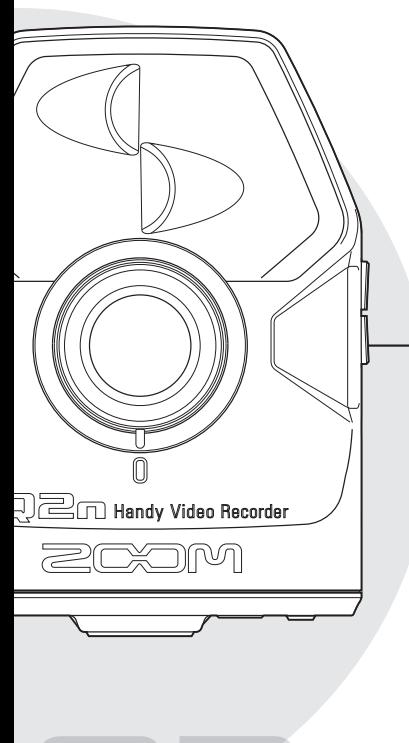

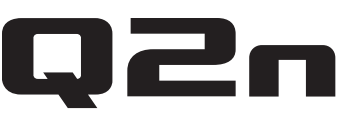

## **Handy Video Recorder**

## **Mode d'emploi**

Précautions de sécurité et d'emploi Les précautions de sécurité et d'emploi doivent être lues avant d'utiliser cette unité.

## © 2016 ZOOM CORPORATION

La copie ou la reproduction partielle ou totale de ce mode d'emploi sans permission est interdite.

## **Sommaire**

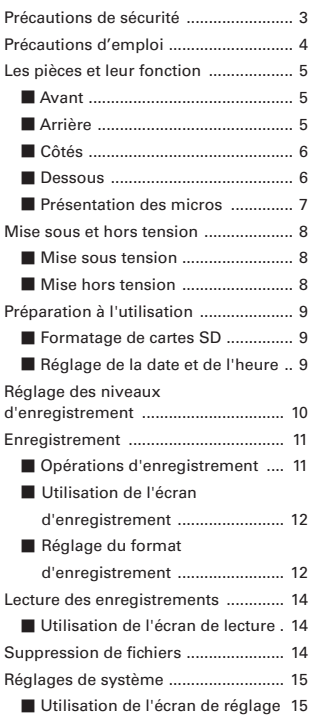

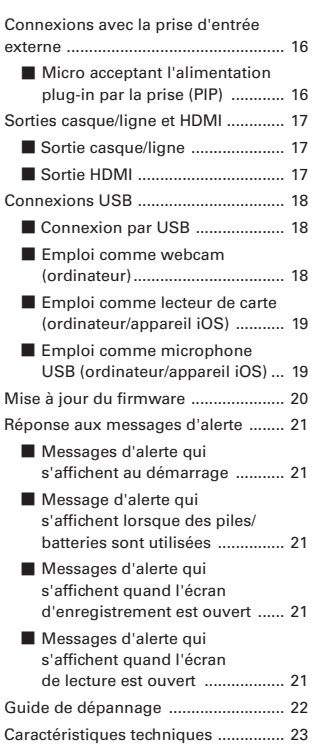

## <span id="page-2-0"></span>**Précautions de sécurité**

Dans ce mode d'emploi, des symboles servent à mettre en évidence des avertissements et précautions que vous devez lire pour éviter les accidents. La signification de ces symboles est la suivante :

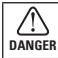

Risque de blessures sérieuses voire mortelles. **ATTENTION** 

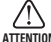

Risque de blessures corporelles ou de dommages pour l'équipement.

#### **Autres symboles utilisés**

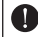

Une action obligatoire  $\bigcap_{\alpha}$  Une action interdite

## **DANGER**

#### S **Fonctionnement sur piles**

- Utilisez 2 piles 1,5 V AA du commerce (piles alcalines ou batteries nickel-hydrure métallique).
- Lisez attentivement les avertissements sur les piles/batteries avant l'utilisation.
- Gardez toujours le compartiment des piles/ carte SD fermé pendant l'utilisation.

#### S **Fonctionnement avec un adaptateur secteur**

- N'utilisez jamais un adaptateur secteur autre qu'un AD-17 ZOOM.
- Saisissez toujours le boîtier de l'adaptateur luimême lorsque vous le débranchez d'une prise.

#### $\blacksquare$  Modifications

N'ouvrez pas le boîtier et ne modifiez pas le produit.

## **ATTENTION**

#### **Manipulation du produit**

- Ne laissez pas tomber l'unité, ne la heurtez pas et ne lui appliquez pas une force excessive.
- Veillez à ne pas y laisser entrer d'objets étrangers ni de liquide.

#### $\blacksquare$  Manipulation des piles

Installez les piles en respectant les orientations +/- correctes.

Utilisez les piles indiquées.

Ne panachez pas des piles neuves et des piles anciennes. Ne panachez pas des piles de types ou marques différents.

Retirez les piles si l'unité doit rester inutilisée pendant une longue période.

En cas de fuite, essuyez soigneusement le boîtier et les bornes des piles pour retirer le liquide s'étant échappé.

#### S **Environnement de fonctionnement**

- Ne pas utiliser en cas de températures extrêmes, hautes ou basses.
- Ne pas utiliser près de chauffages, de poêles et autres sources de chaleur.
- $\bigcirc$  Ne pas utiliser en cas de très forte humidité ou de risque d'éclaboussures.
- Ne pas utiliser dans des lieux soumis à de fréquentes vibrations.
- $\bigcirc$ Ne pas utiliser dans des lieux où il y a beaucoup de poussière ou de sable.

#### S **Volume**

N'utilisez pas le produit à fort volume durant longtemps.

Vous pouvez avoir besoin de ce mode d'emploi dans le futur. Gardez-le en un lieu où vous pourrez y accéder facilement.

## <span id="page-3-0"></span>**Précautions d'emploi**

#### S **Interférences avec d'autres appareils électriques**

Pour des raisons de sécurité, le **Q2n** a été conçu afin de minimiser son émission d'ondes électromagnétiques et de supprimer les interférences d'ondes électromagnétiques externes. Toutefois, un équipement très sensible aux interférences ou émettant de puissantes ondes électromagnétiques peut entraîner des interférences s'il est placé à proximité. Si cela se produit, éloignez le Q2n de l'autre appareil.

Avec tout type d'appareil électronique à commande numérique, y compris le  $\Box \Box n$ , les interférences électromagnétiques peuvent entraîner un mauvais fonctionnement, altérer voire détruire les données et causer d'autres problèmes inattendus. Prenez toujours toutes vos précautions.

#### **Nettovage**

Utilisez un chiffon sec et doux pour nettoyer l'extérieur de l'unité si elle est sale. Si nécessaire, utilisez un chiffon humidifié bien essoré pour la nettoyer.

N'utilisez jamais de nettoyants abrasifs, de cires ou de solvants, tels qu'alcool, benzène et diluant pour peinture.

#### S **Panne et mauvais fonctionnement**

Si l'unité est en panne ou fonctionne mal, débranchez immédiatement l'adaptateur secteur, coupez l'alimentation et débranchez les autres câbles. Contactez le magasin dans lequel vous avez acheté l'unité ou le SAV ZOOM avec les informations suivantes : modèle, numéro de série du produit et symptômes spécifiques de la panne ou du mauvais fonctionnement, ainsi que vos nom, adresse et numéro de téléphone.

#### **Copyrights**

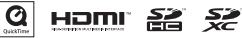

Windows est une marque commerciale de Microsoft Corporation (USA). Apple, Macintosh, iPad, QuickTime et le logo QuickTime sont des marques commerciales ou déposées d'Apple Inc. aux USA et dans d'autres pays. iOS est une marque commerciale ou déposée de Cisco Systems, Inc. (USA).

Les logos SD, SDHC et SDXC sont des marques commerciales. HDMI (High-Definition Multimedia Interface) et **HOMI** sont des marques déposées de HDMI Licensing, LLC. Les autres noms de produit, marques déposées et noms de société mentionnés dans ce document sont la propriété de leurs détenteurs respectifs.

L'enregistrement de sources soumises à droits d'auteur dont des CD, disques, bandes, prestations live, œuvres vidéo et diffusions sans la permission du détenteur des droits dans tout autre but qu'un usage personnel est interdit par la loi.

Zoom Corporation n'assumera aucune responsabilité quant aux infractions à la loi sur les droits d'auteur.

Pour les pays de l'UE

Déclaration de conformité

<span id="page-4-0"></span>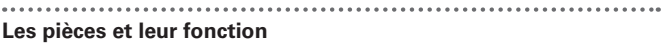

#### S **Avant**

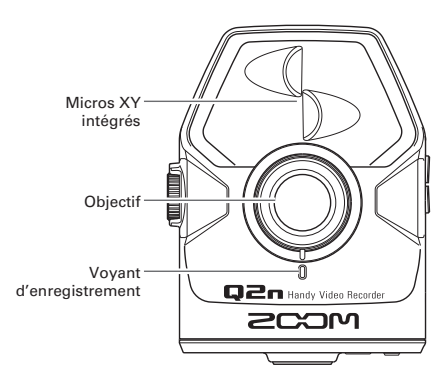

S **Arrière**

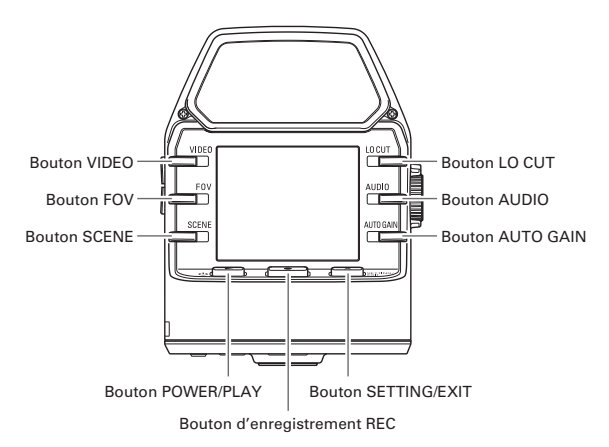

## <span id="page-5-0"></span>**Les pièces et leur fonction (suite)**

#### S **Côtés**

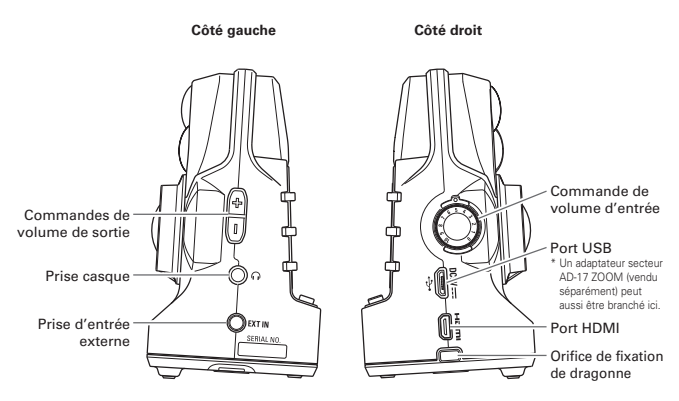

\*\*\*\*\*\*\*\*\*\*\*\*\*\*\*\*\*\*\*\*\*

S **Dessous**

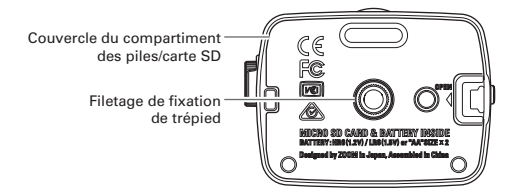

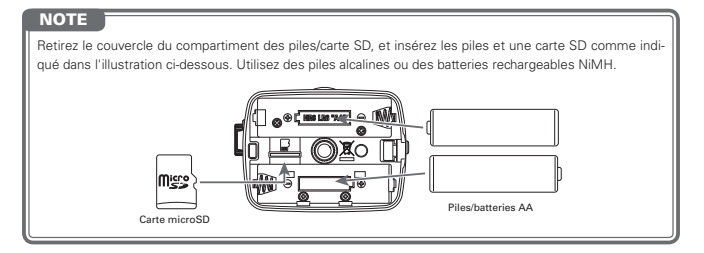

## <span id="page-6-0"></span>**Les pièces et leur fonction (suite)**

#### S **Présentation des micros**

Le Q2n utilise la technique XY avec deux micros directionnels croisés.

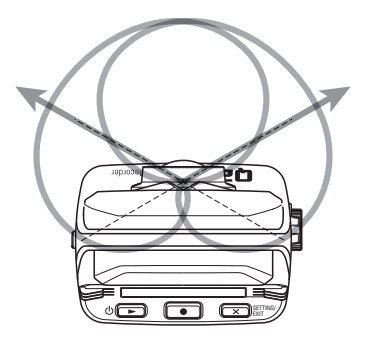

Caractéristiques :

Procurant un son tridimensionnel avec une profondeur et une largeur naturelles, cette technique est idéale pour enregistrer lorsque vous souhaitez capturer une source sonore spécifique à proximité ou à moyenne distance. Cela convient dans des situations telles que des prestations en solos, de la musique de chambre, des répétitions live et des enregistrements faits sur le terrain.

# <span id="page-7-0"></span>**Mise sous et hors tension**

#### **Nise sous tension**

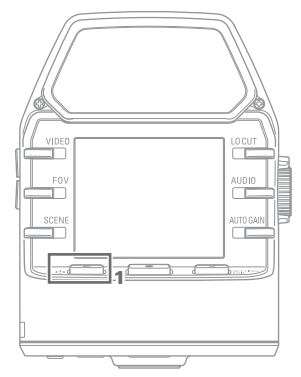

1. Pressez  $\circ$   $\rightarrow$  .

Le voyant d'enregistrement de la face avant s'allume en rouge puis en vert.

#### S **Mise hors tension**

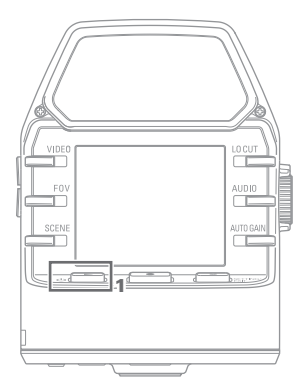

**1.** Maintenez pressée la touche  $\mathbb{O}(\blacktriangleright)$ .

Après affichage de « Goodbye See You! » (Au revoir, à bientôt !), l'alimentation se coupe.

## <span id="page-8-0"></span>**Préparation à l'utilisation**

#### **Formatage de cartes SD**

Vous devez formater les cartes SD pour pouvoir les employer avec le  $\square \square$ .

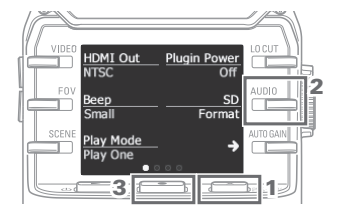

- 1. Lorsque l'écran d'enregistrement est ouvert, pressez  $\overline{X}$   $\overline{X}$   $\overline{X}$   $\overline{Y}$  pour ouvrir l'écran de réglage.
- 2. Sélectionnez « SD Format » (formater carte SD).
- 3. En écran de confirmation, pressez **r** et sélectionnez « YES  $\bullet$  » (oui).

Cela lancera le formatage de la carte SD.

#### **ATTENTION**

- Après l'achat d'une carte SD neuve, formatez-la toujours au moyen du Q an pour maximiser ses performances.
- Toutes les données qui étaient sauvegardées sur la carte SD seront supprimées lors du formatage.

#### S **Réglage de la date et de l'heure**

Si la date et l'heure sont réglées, l'enregistreur peut horodater les fichiers.

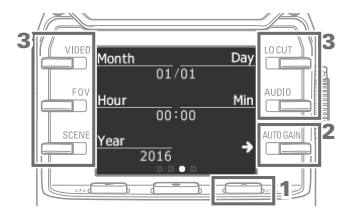

- 1. Lorsque l'écran d'enregistrement est ouvert, pressez  $\overline{X}$   $\overline{X}$   $\overline{X}$   $\overline{Y}$  pour ouvrir l'écran de réglage.
- 2. Pressez → pour ouvrir l'écran de réglage de la date et de l'heure.
- 3. Utilisez les boutons pour régler l'heure et la date.

## <span id="page-9-0"></span>**Réglage des niveaux d'enregistrement**

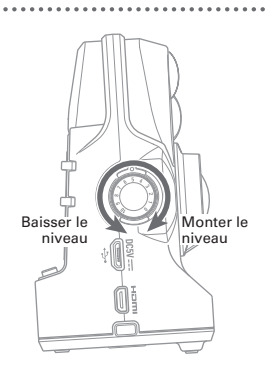

1. Tournez  $\binom{2}{1}$  sur le côté droit de l'unité.

2. Si un témoin de crête s'allume à l'écran, tournez  $\binom{1}{1}$  pour baisser le niveau.

Réglez le niveau de sorte que les témoins de crête ne s'allument pas, même quand des sons forts sont reçus.

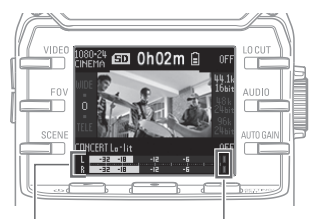

niveau

Indicateurs de Témoins de crête

#### **NOTE**

- • En plus des témoins de crête, le voyant d'enregistrement de la face avant clignote également lorsque des sons forts sont reçus.
- • Utilisez AUTO GAIN pour régler automatiquement le niveau d'enregistrement (→ P. 13).

## <span id="page-10-0"></span>**Enregistrement**

 $\blacksquare$  Opérations d'enregistrement

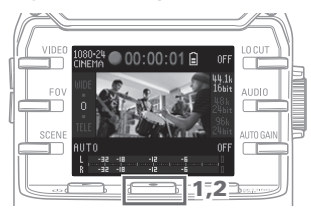

1. Pressez  $\boxed{\bullet}$ .

Cela lance l'enregistrement vidéo.

2. Pressez à nouveau **·** pour arrêter l'enregistrement vidéo.

### **NOTE**

Pendant l'enregistrement vidéo, le voyant d'enregistrement s'allume en rouge en face avant.

### <span id="page-11-0"></span>**Enregistrement (suite)**

#### **Utilisation de l'écran d'enregistrement**

Les opérations et le format d'enregistrement se règlent dans cet écran.

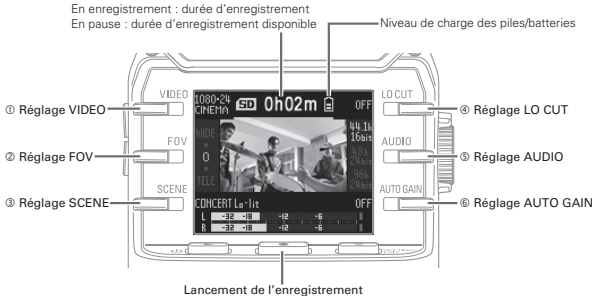

Arrêt de l'enregistrement (presser durant l'enregistrement)

#### S **Réglage du format d'enregistrement**

Utilisez les boutons des deux côtés de l'écran pour changer les réglages.

| Réglage                 | Résolution | Images/seconde | Explication                                                                                                    |
|-------------------------|------------|----------------|----------------------------------------------------------------------------------------------------|
| 1080-30<br><b>VIDEO</b> | 1920×1080  | 30             | Convient à tous les types d'enregistrement vidéo.                                                                                       |
| 1080-24<br>CINEMA       | 1920×1080  | 24             | Enregistre à la cadence d'images utilisée pour les films.<br>Convient à l'enregistrement de films et de vidéos musicales.               |
| 720.30<br><b>VIDEO</b>  | 1280×720   | 30             | Fournit un bon compromis entre durée d'enregistrement et<br>qualité vidéo.                                                              |
| 720.24<br>CINEMA        | 1280×720   | 24             | Enregistre à la cadence d'images utilisée pour les films.<br>Fournit un bon compromis entre durée d'enregistrement et<br>qualité vidéo. |
| CAMFRA<br>OFF           |            |                | Utilisez ce réglage pour n'enregistrer que le son.                                                                                      |

**VIDEO** : réglage de la résolution d'enregistrement vidéo

#### **NOTE**

Avec un réglage VIDEO et PAL sélectionné pour HDMI Out, les images seront au nombre de 25 par seconde.

**FOV** : réglage du champ de prise de vue

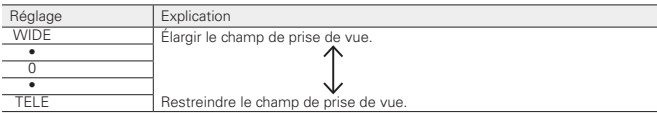

## **Enregistrement (suite)**

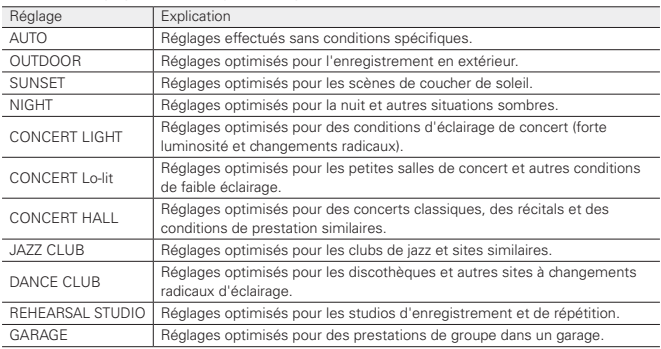

**SCENE** : réglage de caméra pour enregistrer dans diverses conditions

 **LO CUT** : réglage de filtre coupe-bas pour réduire le bruit du vent, les plosives vocales et les autres bruits.

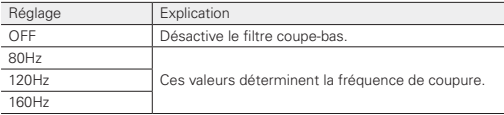

#### **AUDIO** : réglage de qualité audio

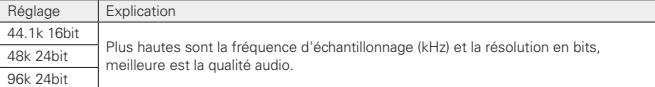

#### **AUTO GAIN** : réglage d'ajustement automatique du niveau d'enregistrement

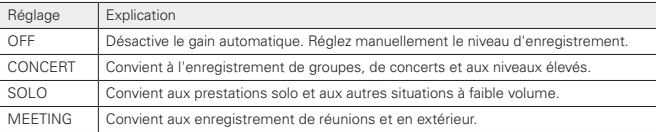

### **NOTE**

Utiliser la bonnette anti-vent incluse dans le pack d'accessoires APQ-2n conjointement au réglage LO CUT peut encore réduire le bruit.

## <span id="page-13-0"></span>**Lecture des enregistrements**

#### S **Utilisation de l'écran de lecture**

Dans cet écran, vous pouvez contrôler la lecture, vérifier les informations concernant un fichier, sélectionner et supprimer des fichiers.

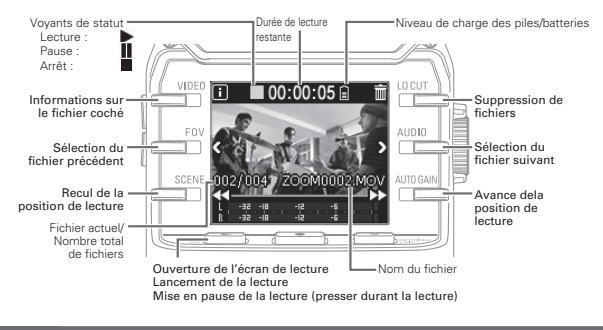

#### **NOTE**

• Le Q2n ne peut lire que des vidéos qu'il a enregistrées. • Durant la lecture, pressez une fois <sup>160</sup> pour revenir au début du fichier. Pressez deux fois <sup>160</sup> pour sauter au fichier précédent.

## **Suppression de fichiers**

Pressez les boutons suivants lorsque l'écran de lecture est ouvert pour supprimer un fichier.

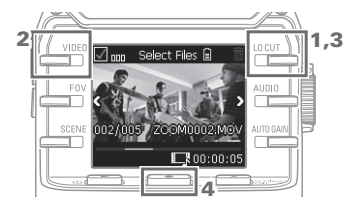

### 1. Sélectionnez

Cela ouvre l'écran de suppression.

### 2. Sélectionnez  $\sqrt{ }$

La case de gauche au-dessus de la vignette du fichier est cochée.

- 3. Sélectionnez
- 4. En écran de confirmation, pressez  $\bullet$  et sélectionnez « YES  $\bullet$  » (oui).

Cela supprime le fichier coché. Pressez  $\left[\begin{array}{c} \times \end{array}\right]$ <sup>SETTING/</sup> et sélectionnez « NO X » (non) pour annuler.

## <span id="page-14-0"></span>**Réglages de système**

## S **Utilisation de l'écran de réglage**

Utilisez cet écran pour faire les réglages de système. Avec **FLAN**, changez le paramètre affiché.

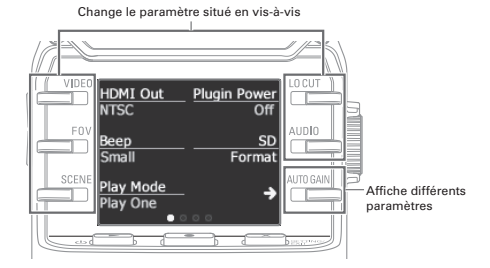

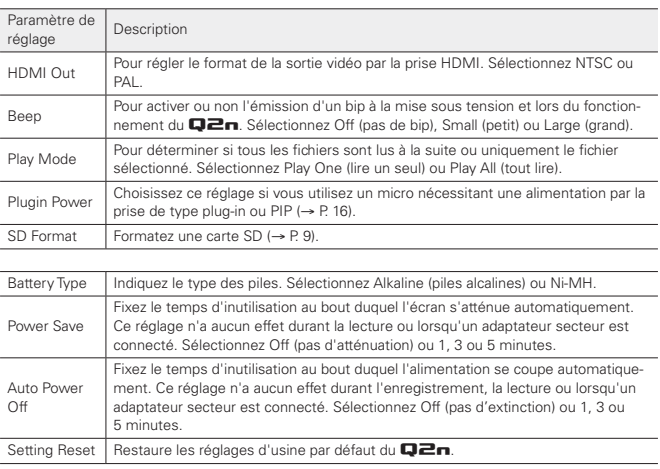

Voir P. 18 pour la connexion USB et P. 9 pour le réglage de date.

## <span id="page-15-0"></span>**Connexions avec la prise d'entrée externe**

Vous pouvez capturer le son venant d'un micro externe ou d'un appareil audio lors de l'enregistrement audio ou vidéo.

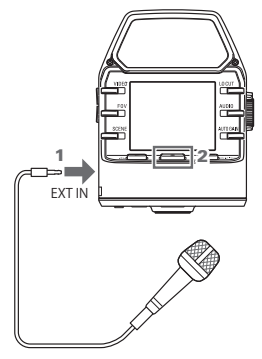

- 1. Connectez le micro externe ou l'appareil audio à la prise d'entrée externe.
- 2. Pressez  $\sqrt{\bullet}$

Cela lance l'enregistrement vidéo.

#### ■ Micro acceptant l'alimentation plug-in par la prise (PIP)

Activez l'alimentation par la prise pour les micros qui la nécessitent.

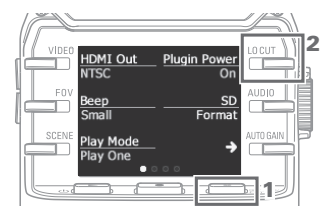

- 1. Lorsque l'écran d'enregistrement est ouvert, pressez  $\left(\overline{\mathsf{x}}\right)$  semmer pour ouvrir l'écran de réglage.
- 2. Sélectionnez Plugin Power et réglez-le sur ON.

#### **NOTE**

Les microphones intégrés sont désactivés si un appareil externe est connecté à la prise d'entrée externe.

## <span id="page-16-0"></span>**Sorties casque/ligne et HDMI**

#### S **Sortie casque/ligne**

Vous pouvez contrôler le son au casque ou avec un amplificateur audio externe.

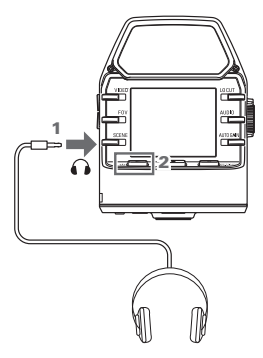

- 1. Branchez un casque ou un équipement audio à la prise casque au moyen d'un câble à fiche mini-jack stéréo.
- **2.** Pressez  $\circledcirc$  **P** pour lire la vidéo ou l'audio.

#### S **Sortie HDMI**

Utilisez un câble HDMI pour la connexion à un téléviseur HDMI afin d'y afficher les enregistrements vidéo du **Q2n** en haute définition.

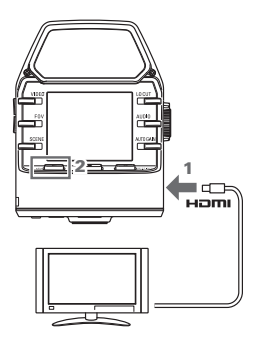

- 1. Branchez le câble HDMI (en vente dans le commerce) à la prise HDMI.
- **2.** Pressez  $\circledcirc$  **P** pour lire la vidéo ou l'audio.

#### **ATTENTION**

- • Certains téléviseurs ne prenant pas en charge certains formats audio, la lecture correcte n'est pas toujours possible.
- • En cours d'enregistrement vidéo, connecter ou déconnecter un câble HDMI entraînera l'arrêt de l'enregistrement vidéo et audio.

### <span id="page-17-0"></span>**Connexions USB**

En connectant le  $\Box$   $\Box$  à un ordinateur ou appareil iOS au moven d'un câble USB, vous pouvez vous en servir de webcam, de micro USB et de lecteur de carte.

#### S **Connexion par USB**

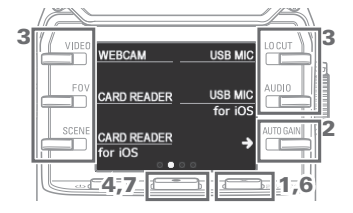

- 1. Quand l'écran d'enregistrement est ouvert, pressez c pour ouvrir l'écran de réglage.
- 2. Pressez → pour ouvrir l'écran de réglage de connexion USB.
- 3. Utilisez les boutons pour sélectionner la fonction désirée.
- 4. En écran de confirmation, pressez **The et sélectionnez « YES**  $\bullet$  **» (oui).**
- 5. Utilisez un câble USB pour connecter un ordinateur ou un appareil iOS.
- 6. Pour mettre fin à une connexion USB, pressez  $\overline{X}$   $\overline{\mathbb{R}}$   $\overline{\mathbb{R}}$  and  $\overline{\mathbb{R}}$  en écran de fonction.
- 7. En écran de confirmation, pressez  $\bullet$  et sélectionnez « YES  $\bullet$  » (oui).

Cela rouvre l'écran d'enregistrement.

#### **NOTE**

- Pour une liste des appareils iOS dont le fonctionnement a été confirmé avec le  $\Box \Box \blacksquare$ , consultez www.zoom.co.jp.
- • Un kit de connexion d'appareil photo pour iPad ou un adaptateur pour appareil photo Lightning vers USB.(vendu séparément) est nécessaire pour connecter un appareil iOS.

#### S **Emploi comme webcam (ordinateur)**

Le **Q2** peut servir de webcam pour faire entrer du son et de la vidéo dans un ordinateur.

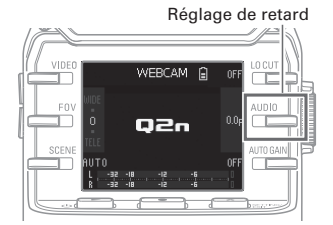

1. Sur l'ordinateur, ouvrez l'application avec laquelle l'utiliser comme caméra. et sélectionnez le **Q2n**.

#### **Réglage de retard**

Si l'application n'a pas de fonction de synchronisation labiale, vous pouvez régler un temps de retard audio afin de recaler le son sur la vidéo. Celui-ci peut être réglé de 0,0 F à 10,0 F par paliers de 0,5 (1 F = 33 ms).

#### **NOTE**

- • Pour l'utiliser comme une webcam, un pilote audio doit être téléchargé depuis le site web ZOOM (www. zoom.co.jp) et installé.
- • L'enregistreur peut simultanément transmettre à un ordinateur la vidéo et l'audio à des résolutions jusqu'en HD720p et PCM 48 kHz/16 bits.
- $\cdot$  Le  $\square \square$  ne peut pas reproduire les signaux lus depuis l'ordinateur.

## <span id="page-18-0"></span>**Connexions USB (suite)**

#### **Emploi comme lecteur de carte (ordinateur/appareil iOS)**

Vous pouvez utiliser le  $\Box$  comme un lecteur de carte pour transférer des données vers et depuis des ordinateurs et appareils iOS.

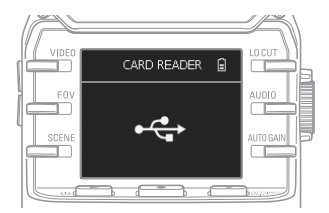

- 1. Affichez le contenu de la carte SD chargée dans le  $\Box \Box$  en écran de gestion de fichiers de l'ordinateur ou de l'appareil iOS.
- 2. Travaillez avec les fichiers présents sur la carte SD.

#### ■ Emploi comme microphone USB (ordinateur/appareil iOS)

Vous pouvez utiliser le  $\Box$  comme un microphone USB pour faire entrer le son dans un ordinateur ou un appareil iOS.

#### Réglage d'écoute directe de contrôle

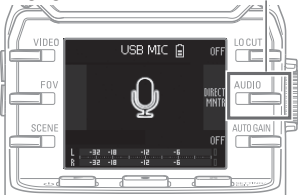

- 1. Sur l'ordinateur ou l'appareil iOS, ouvrez l'application avec laquelle vous souhaitez l'utiliser comme micro et sélectionnez le **Q2n**.
- 2. Utilisez les procédures d'enregistrement du **Q2n**.

#### **Réglage d'écoute directe**

Le son entrant peut être directement écouté lors de l'utilisation comme micro USB.

Sélectionnez **MATR** pour activer/désactiver l'écoute de contrôle directe.

#### **NOTE**

En cas de connexion à un ordinateur, l'alimentation peut être fournie par USB. En cas de connexion à un appareil iOS, l'alimentation ne peut pas être fournie par USB.

## <span id="page-19-0"></span>**Mise à jour du firmware**

LOCUT VIDEO Firmware update ? EOM Aunto Ver.100->Ver.110  $\Box$ SCENE AUTO GAI **YES**  $N<sub>O</sub>$  $\times$  $\Box$ 3

Le firmware du  $\Box \Box n$  peut être mis à jour avec sa toute dernière version.

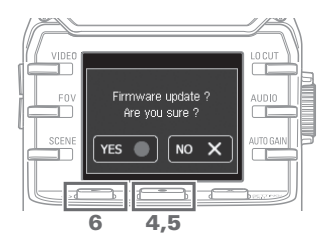

1. Copiez le fichier de mise à jour du firmware dans le répertoire racine d'une carte SD.

La dernière version du firmware peut être téléchargée sur www.zoom.co.jp.

- 2. Insérez la carte SD dans le lecteur de carte sur le dessous.
- 3. Pressez  $\bigcirc$   $\rightarrow$  tout en maintenant  $presé$   $\bullet$  pour mettre sous tension.

Maintenez les boutons pressés jusqu'à ce que l'écran de mise à jour du firmware s'ouvre.

- 4. En écran de confirmation, pressez  $\bullet$  et sélectionnez « YES  $\bullet$  » (oui).
- 5. En écran de confirmation finale, pressez **e** et sélectionnez « YES  $\bullet$  ».

Après la mise à jour, l'écran d'achèvement s'ouvre.

6. Pressez  $\mathbb{O} \triangleright$  pendant au moins une seconde pour éteindre.

### TTENTION

• Ne coupez pas l'alimentation durant une mise à jour.

• La mise à jour du firmware n'est pas possible lorsque les piles/batteries ne sont plus assez chargées.

#### <span id="page-20-0"></span>. . . . . . . . . . . **Réponse aux messages d'alerte**

Si l'un des messages d'alerte suivants apparaît, réagissez en fonction de son contenu.

#### S **Messages d'alerte qui s'affichent au démarrage**

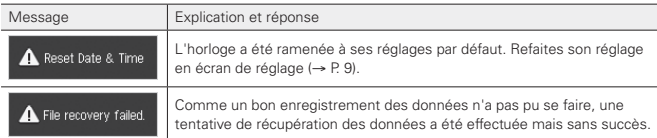

#### S **Message d'alerte qui s'affichent lorsque des piles/batteries sont utilisées**

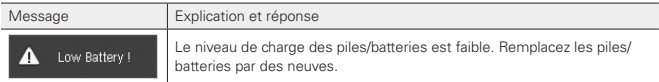

#### S **Messages d'alerte qui s'affichent quand l'écran d'enregistrement est ouvert**

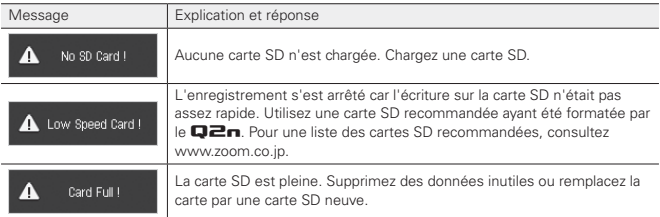

#### S **Messages d'alerte qui s'affichent quand l'écran de lecture est ouvert**

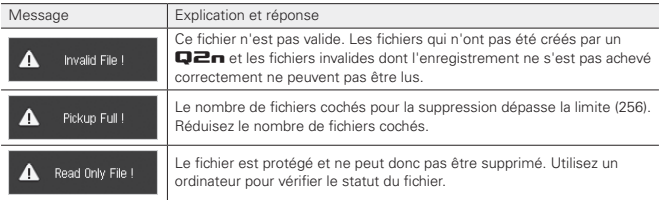

## <span id="page-21-0"></span>**Guide de dépannage**

Si vous pensez que le  $\Box$  fonctionne étrangement, vérifiez d'abord les points suivants.

. . . . . . . . . . . . . . . . . . .

. . . . . . . . . . . . . . . . . . .

#### **Problème d'enregistrement/lecture**

#### ◆ Pas de son ou son très faible

- · Vérifiez la connexion et le réglage du volume de l'appareil connecté.
- · Vérifiez que le volume de sortie n'est pas réglé trop bas.

#### $\blacklozenge$  Le son enregistré est inaudible ou très faible

- · Contrôlez les réglages de niveau d'entrée (→ P.10).
- · Si un lecteur de CD ou autre appareil est branché à la prise d'entrée, montez le niveau de sortie de cet appareil.

#### u L'enregistrement audio/vidéo n'est pas possible

· Vérifiez le temps d'enregistrement restant dans l'écran d'enregistrement (→ P.12).

## **Caractéristiques techniques**

<span id="page-22-0"></span>J.

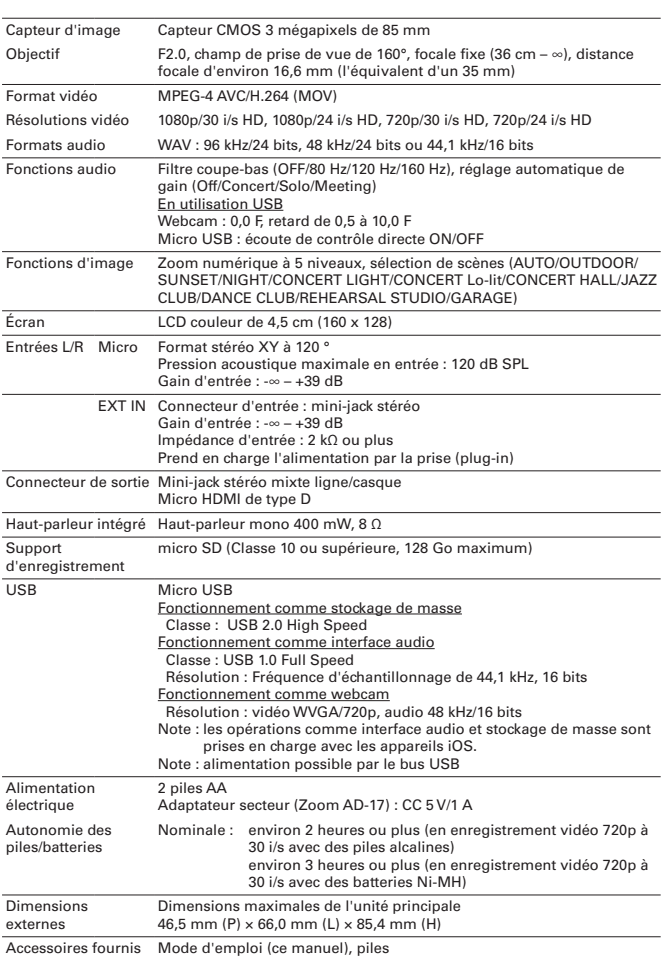

. . . . . . . . .

 $\cdots$ 

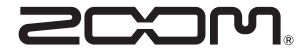

### **ZOOM CORPORATION**

4-4-3 Kandasurugadai, Chiyoda-ku, Tokyo 101-0062, Japon http://www.zoom.co.jp